بوابة Aeries ألولياء األمور هي أداة مهمة لتتبع حضور طفلك ودرجاته وللتواصل مع المدرسة. تأكيد البيانات هو عملية سنوية تتيح لألسر العائدة عرض المعلومات المهمة وتحديثها مثل جهات االتصال في حاالت الطوارئ، ومراجعة سياسات المنطقة التعليمية والمدرسة، والموافقة على النماذج المهمة التي يجب أن تكون لدى المنطقة التعليمية في ملف لكل طالب.

لعرض معلومات الطالب في هذا العام الدراسي، ستحتاج إلى إكمال عملية تأكيد البيانات لكل طالب من طالبك.

لتسجيل الدخول إلى بوابة Aeries ألولياء األمور:

- **[https://parent.twinriversusd.org](https://parent.twinriversusd.org/)** :اإلنترنت عبر•
	- عبر تطبيق الهاتف المحمول: **[Play Google](https://play.google.com/store/apps/details?id=com.aeries.mobileportal&hl=en_US)** / **[iOS](https://apps.apple.com/us/app/aeries-mobile-portal/id1261483635)**

**يمكن ألولياء األمور واألوصياء الذين لم يتلقوا بريدًا إلكترونيًا بتفاصيل الحساب الحصول على المساعدة من خالل االتصال بمكتب االستقبال بمدرستك.** 

**للحصول على قائمة بأرقام هواتف المدرسة وموقعها اإللكتروني، يرجى زيارة [Schools-TRUSD/ly.bit://https.](https://bit.ly/TRUSD-Schools)** 

لقد أنشأنا هذا الدليل المفصل خطوة بخطوة الستعراض عملية تأكيد البيانات، والتأكد من قدرتك على إكمال المعلومات التي تطلبها المنطقة التعليمية وموظفي المدرسة بنجاح.

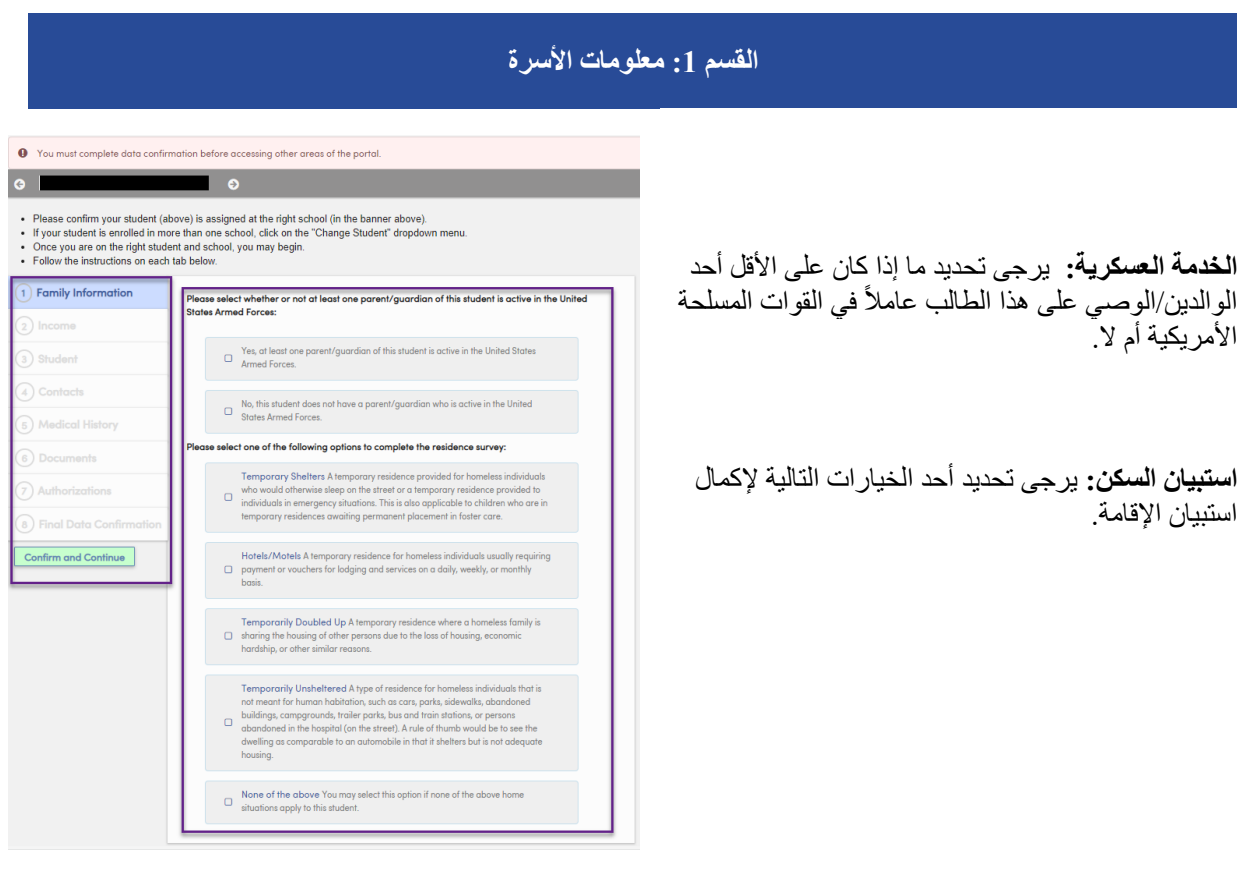

فيما يلي الخيارات بشأن استبيان السكن:

- المأوى المؤقت: يتم توفير إقامة مؤقتة لألفراد المشردين والذين قد ينامون في الشارع أو في أماكن إقامة مؤقتة لألفراد في حالات الطوارئ. ينطبق هذا أيضًا على الأطفال الموجودين في أماكن إقامة مؤقتة في انتظار وضعهم بشكل دائم في أماكن رعاية بديلة.
	- الفنادق/الموتيالت: سكن مؤقت لألفراد المشردين يتطلب عادة دفع مال أو قسائم من أجل اإلقامة والحصول على الخدمات على أساس يومي أو أسبوعي أو شهري.
	- اإلقامة مؤقًتا مع آخرين: إقامة مؤقتة وفيها تشارك أسرة التي ليس لها مأوى في السكن مع أشخاص آخرين بسبب فقدان السكن أو المصاعب االقتصادية أو ألسباب أخرى مماثلة.
- مكان مؤقت غير محمي: نوع من اإلقامة للمشردين غير مخصص لسكن األشخاص، مثل السيارات، والمتنزهات، والأرصفة، والمباني المهجورة، والمخيمات، ومواقف المقطورات، ومحطات الحافلات والقطارات، أو الأشخاص المتروكين في المستشفى (في الشارع). وتتمثل قاعدة الإبهام في رؤية مكان الإقامة على أنه مقارنة بالسيارة من حيث أنه يؤوي ولكنه ليس مسكنًا مناسبًا.
	- ال شيء مما سبق: يمكنك تحديد هذا الخيار إذا لم ينطبق أي من أماكن اإلقامة المذكورة أعاله على هذا الطالب.

يرجى اإلجابة عن كال القسمين والنقر فوق "تأكيد ومتابعة" )Continue and Confirm )لالنتقال إلى عالمة التبويب التالية.

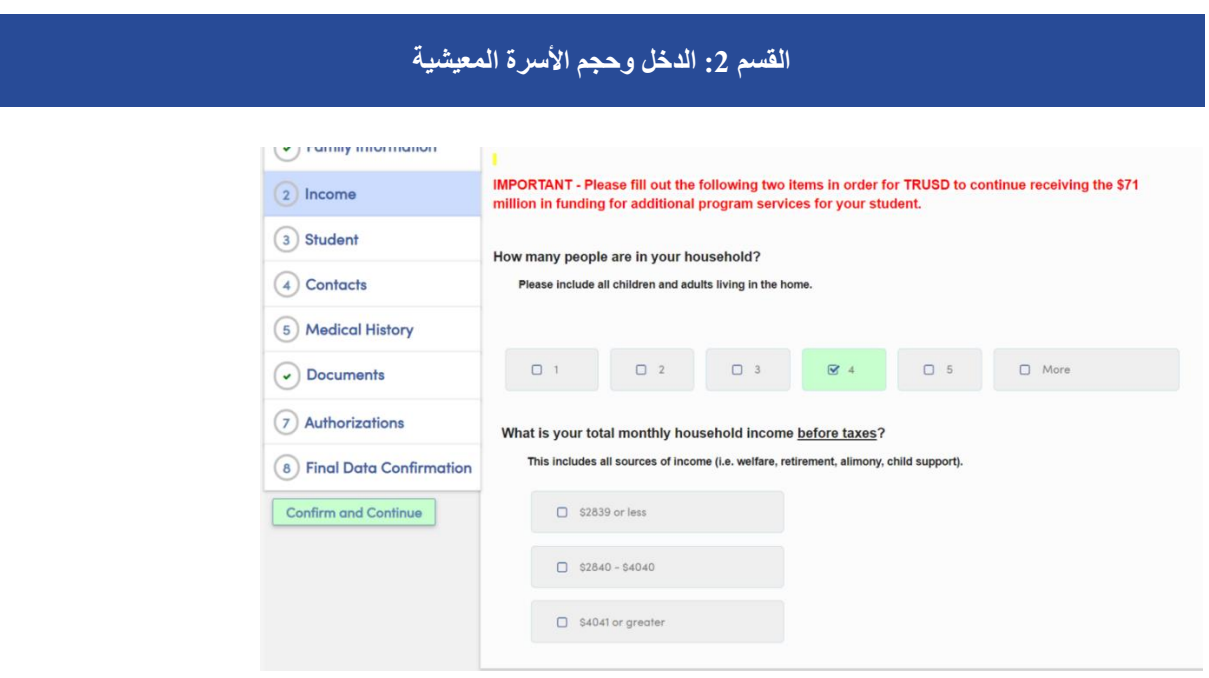

- في هذا القسم، سيتم سؤالك عما يلي:
- كم عدد األشخاص في أسرتك المعيشية ]يرجى تضمين جميع األطفال والبالغين الذين يعيشون في المنزل.[
- ما إجمالي دخل أسرتك المعيشية الشهري قبل اقتطاع الضرائب؟ ]يشمل ذلك جميع مصادر الدخل )مثل الشؤون الاجتماعية، والتقاعد، والنفقة، وإعالة الطفل).]

بمجرد تقديم اإلجابات، سيتم تنبيهك بتأكيد اختيارك:

**بوابة** *Aeries* **ألولياء األمور كيفية استكمال تأكيد البيانات** 

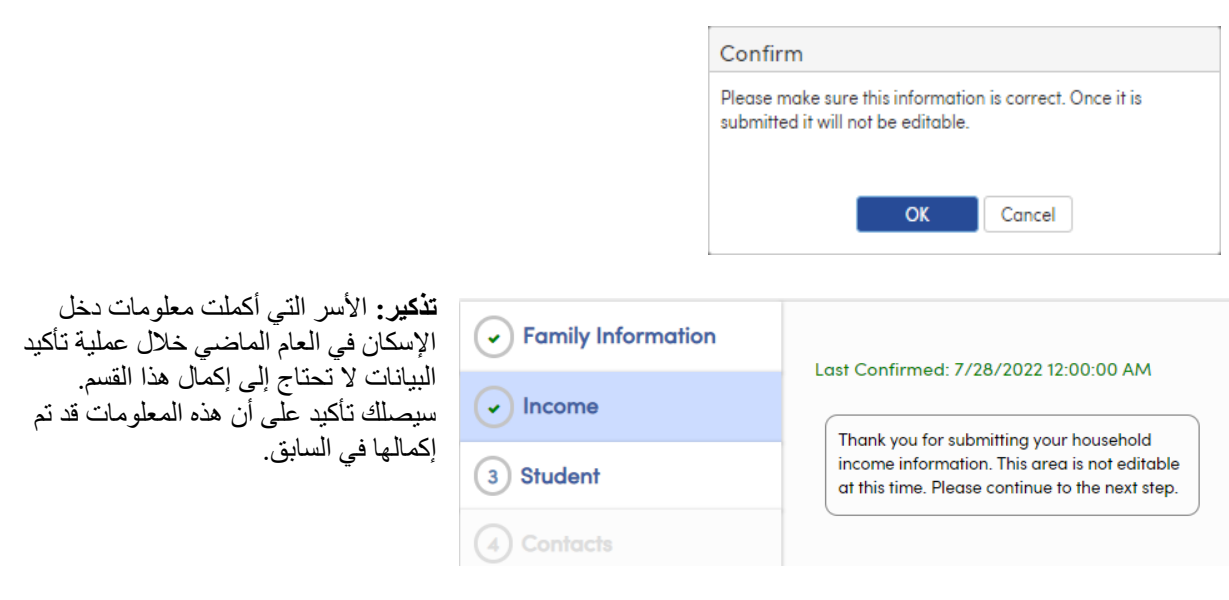

## **القسم :3 البيانات الديموغرافية للطالب**

#### $\bullet$

- $\bullet$ . Please confirm your student (above) is assigned at the right school (in the banner above).
- . If your student is enrolled in more than one school, click on the "Change Student" dropdown menu.
- The your statements entitled in those than one school, you may begin.<br>• Once you are on the right student and school, you may begin.<br>• Follow the instructions on each tab below.
- 

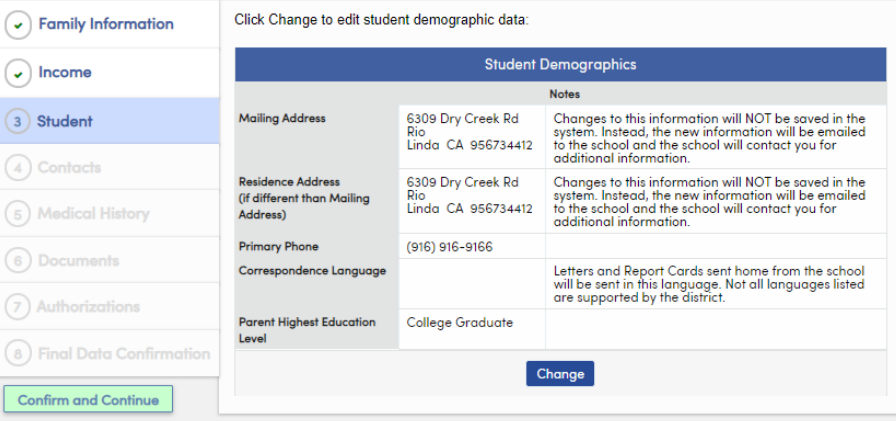

بيانات الطالب:

- العنوان البريدي
	- رقم الهاتف
	- لغة المراسلة
- مستوى تعليم ولي األمر/الوصي

سوف تستعرض المعلومات الحالية التي لدينا في السجل لطفلك. إذا كان هناك حاجة للتغيير، فحدد "تغيير" (Change(، وبعد إجراء أي تغييرات، حدد "حفظ" (Save). **نصيحة: في حالة تغيير العنوان، يرجى التأكد من تقديم إثبات مكان اإلقامة إلى المكتب. انقر فوق "تأكيد ومتابعة" (Continue and Confirm (لالنتقال إلى عالمة التبويب التالية.**

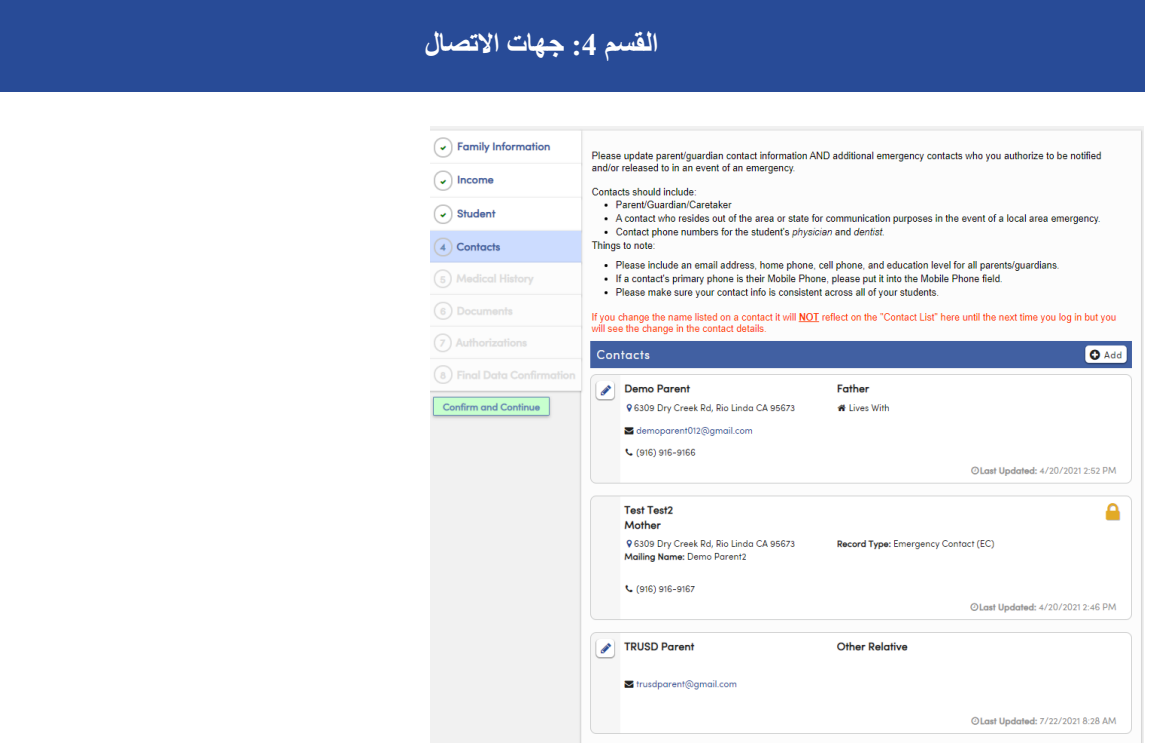

سيطلب منك هذا القسم تحديث/مراجعة وسائل الاتصال بولي الأمر/الوصبي القانوني وجهات الاتصال في حالات الطوارئ.

- إلجراء تغيير، انقر فوق أيقونة القلم الرصاص الموجودة بجوار اسم جهة االتصال. بعد اكتمال التغييرات، حدد "حفظ"  $(Save)$ 
	- إلضافة جهة اتصال جديدة، حدد "+إضافة" (Add+(، وأدخل معلومات جهة االتصال الجديدة، ثم حدد "حفظ"  $.$ (Save)
- لحذف جهة اتصال، انقر فوق أيقونة القلم الرصاص الموجودة بجوار اسم جهة االتصال، ثم حدد "حذف" )Delete).

عند االنتهاء من إجراء التغييرات على جهات االتصال، حدد "تأكيد ومتابعة" )Continue and Confirm )لالنتقال إلى عالمة التبويب التالية.

### **القسم :5 التاريخ الطبي**

يرجى تحديث معلومات التاريخ الطبي البنك الطالب.

• إلزالة سجل موجود، حدد "لم يعد أدخل ،)No Longer Applies) "ينطبق التعليقات ثم انقر فوق "حفظ" (Save).

• إلضافة أي شروط إضافية، انقر

فوق مربع االختيار المناسب للحالة الطبية. • سيتم استخدام تاريخ اليوم كتاريخ

السريان ولكن يمكن تحديثه. أدخل التعليقات ثم انقر فوق "حفظ" (Save).

بعد تحديث السجل الطبي بالكامل، انقر فوق "تأكيد ومتابعة".

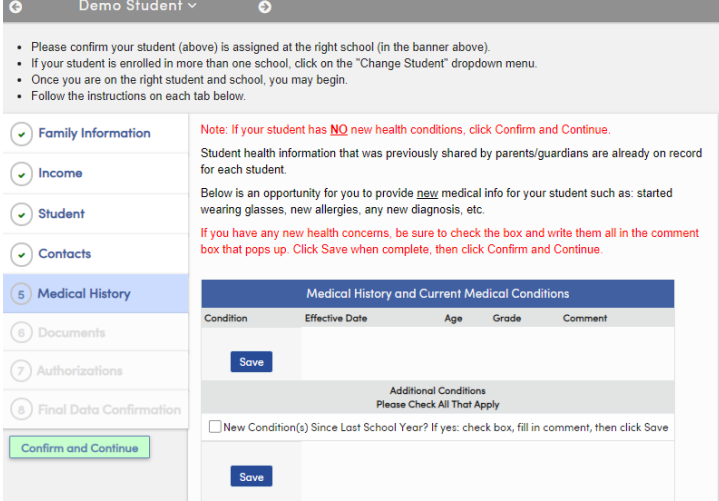

# القسم 6: الوثائق

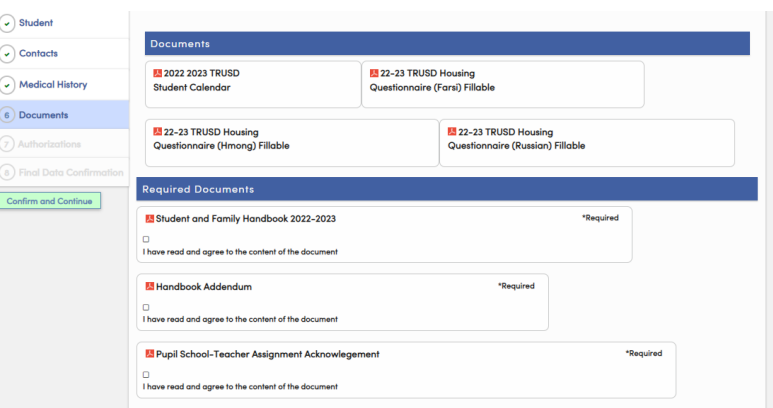

ستوفر شاشة "المستندات" العديد من المستندات التي ستحتاج إلى مراجعتها و/أو تأكيدها و/أو تنزيلها. هذه تتضمن:

- التقويم المدرسي لطالب TRUSD
- استبيان اإلسكان الخاص بمدرسة TRUSD
	- كتيّب وملحق الطالب واألهالي
	- إقرار تكليف التلميذ-المدرسة-المعلم

بعد تنزيل المستند، انقر فوق مربع االختيار. انقر فوق "تأكيد ومتابعة" )Continue and Confirm )للذهاب إلى عالمة التبويب التالية

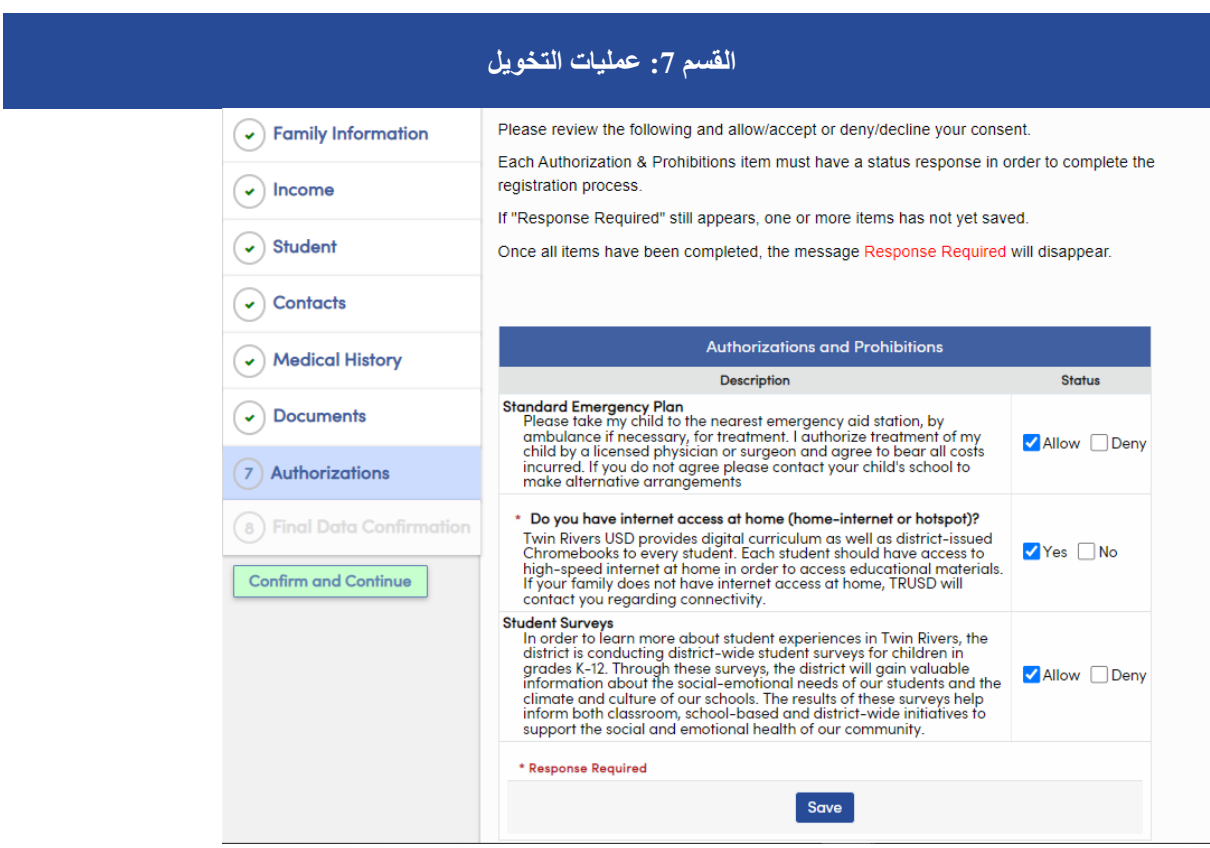

#### في هذا القسم، يمكنك إما التخويل بما يلي أو رفضه:

**خطة الطوارئ العادية:** يرجى اصطحاب طفلي إلى أقرب مركز إسعاف طارئ، بواسطة سيارة إسعاف إذا لزم األمر، لتلقي العالج. أخّول بعالج طفلي من قِبل طبيب أو جراح مرخص وأوافق على تحمل جميع التكاليف المتكبدة. في حالة عدم الموافقة، يرجى االتصال بمدرسة طفلك التخاذ ترتيبات بديلة.

**الوصول إلى اإلنترنت من المنزل:** هل لديك إمكانية الوصول إلى اإلنترنت من المنزل )إنترنت منزلي أو نقطة ساخنة(؟ توفر مدرسة Twin Rivers USD منهاجًا رقميًا بالإضافة إلى أجهزة Chromebook التي تزودها المنطقة التعليمية لكل طالب. ينبغي أن تتوفر لكل طالب إمكانية االتصال بإنترنت عالي السرعة من المنزل لكي يتمكن من الوصول إلى المواد التعليمية. إذا لم تتوفر لدى أسرتك إمكانية الوصول إلى اإلنترنت من المنزل، ستقوم مدرسة TRUSD باالتصال بك بخصوص االتصال باإلنترنت.

**االستبيانات الطالبية:** لمعرفة المزيد عن تجارب الطالب في مدرسة Rivers Twin، تقوم المقاطعة بإجراء استبيانات طالبية على مستوى المنطقة التعليمية للأطفال في الصفوف من الروضة (K) حتى الصف 12. من خلال هذه الاستبيانات، ستكتسب المنطقة التعليمية معلومات قيمة حول االحتياجات االجتماعية والنفسية لطالبنا والمناخ والثقافة في مدارسنا. تساعد نتائج هذه االستبيانات في اإلعالم بالمبادرات التي تتم في الفصل والمدرسة وعلى مستوى المنطقة التعليمية لدعم الصحة االجتماعية والنفسية لمجتمعنا.

بعد تحديث عمليات التخويل، انقر فوق "حفظ" )Save). انقر فوق "تأكيد ومتابعة" )Continue and Confirm )للذهاب إلى عالمة التبويب التالية

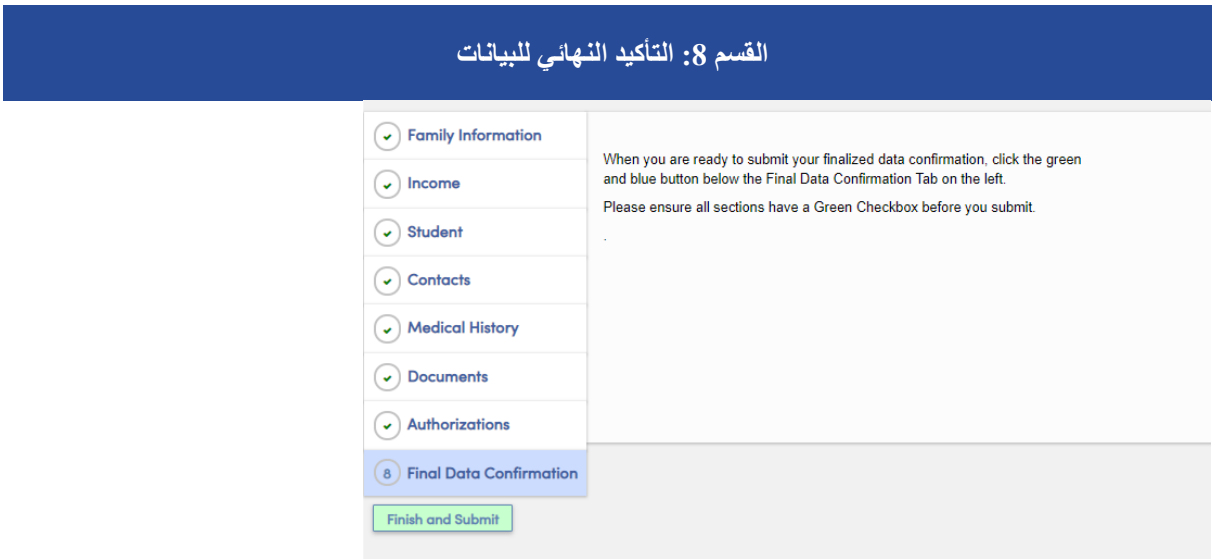

تتطلب شاشة "التأكيد النهائي للبيانات" (Confirmation Data Final (منك تأكيد صحة جميع المعلومات الموجودة في علامات التبويب. إذا كانت صحيحة، انقر فوق "إنهاء وإرسال" (Finish and Submit).

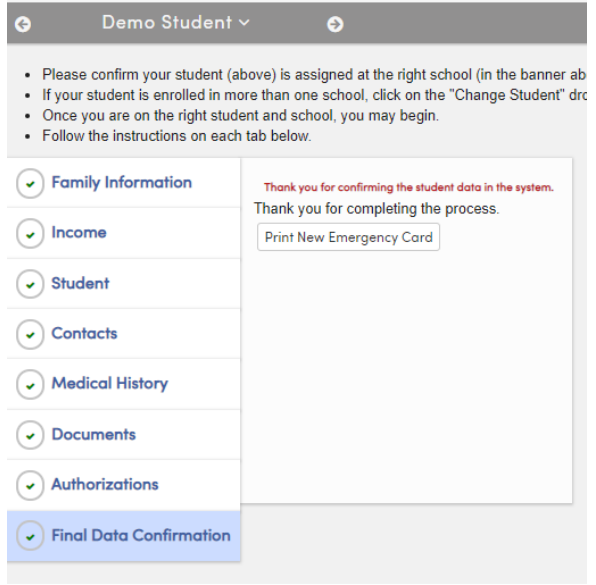

مالحظة: سيتعين عليك متابعة هذه العملية لكل طالب من أبنائك الطالب. للتغيير إلى طالب آخر، انقر فوق عالمة التبويب "تغيير الطالب" (Change Student)، ثم حدد الطالب التالي من خالل النقر فوق اسمه.